## **Verwenden der CQG Desktop Version**

CQG Desktop ist eine webbasierte Applikation, die nicht heruntergeladen und installiert werden muss. Nutzen Sie Ihren bevorzugten Browser und starten Sie in wenigen Minuten.

- 1. Anmelden
- 2. Überblick und Startseite
- 3. Widgets und Pages
- 4. Quotes und Symbols
- 5. Charts
- 6. Trading
- 7. CQG Symbol ID
- 8. Verschiedenes

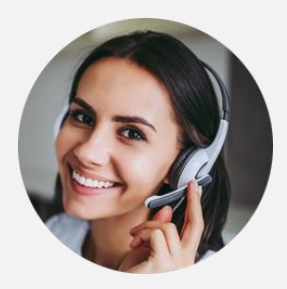

Wir freuen uns darauf, Sie zu unterstützen.

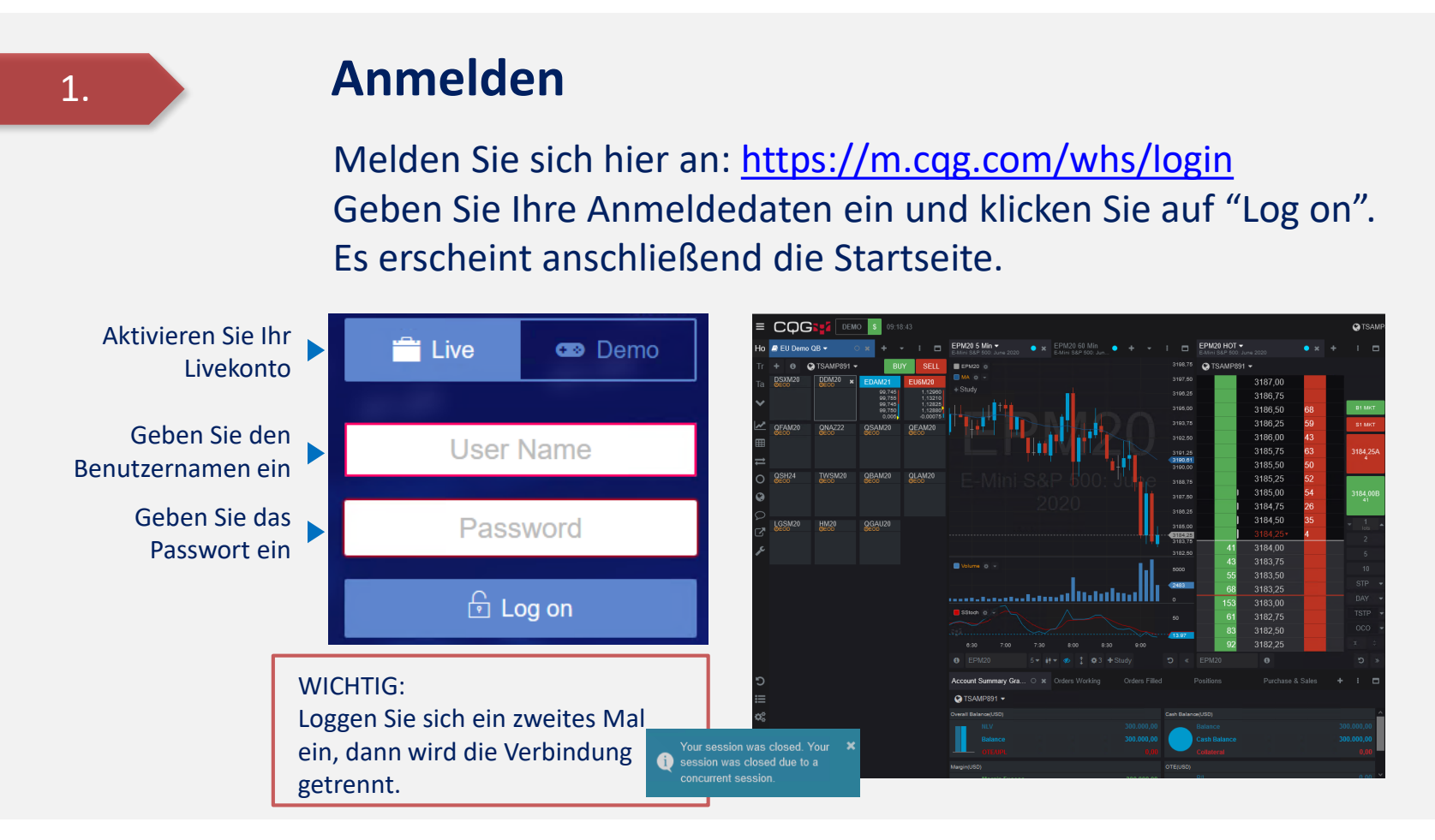

Kontoübersicht

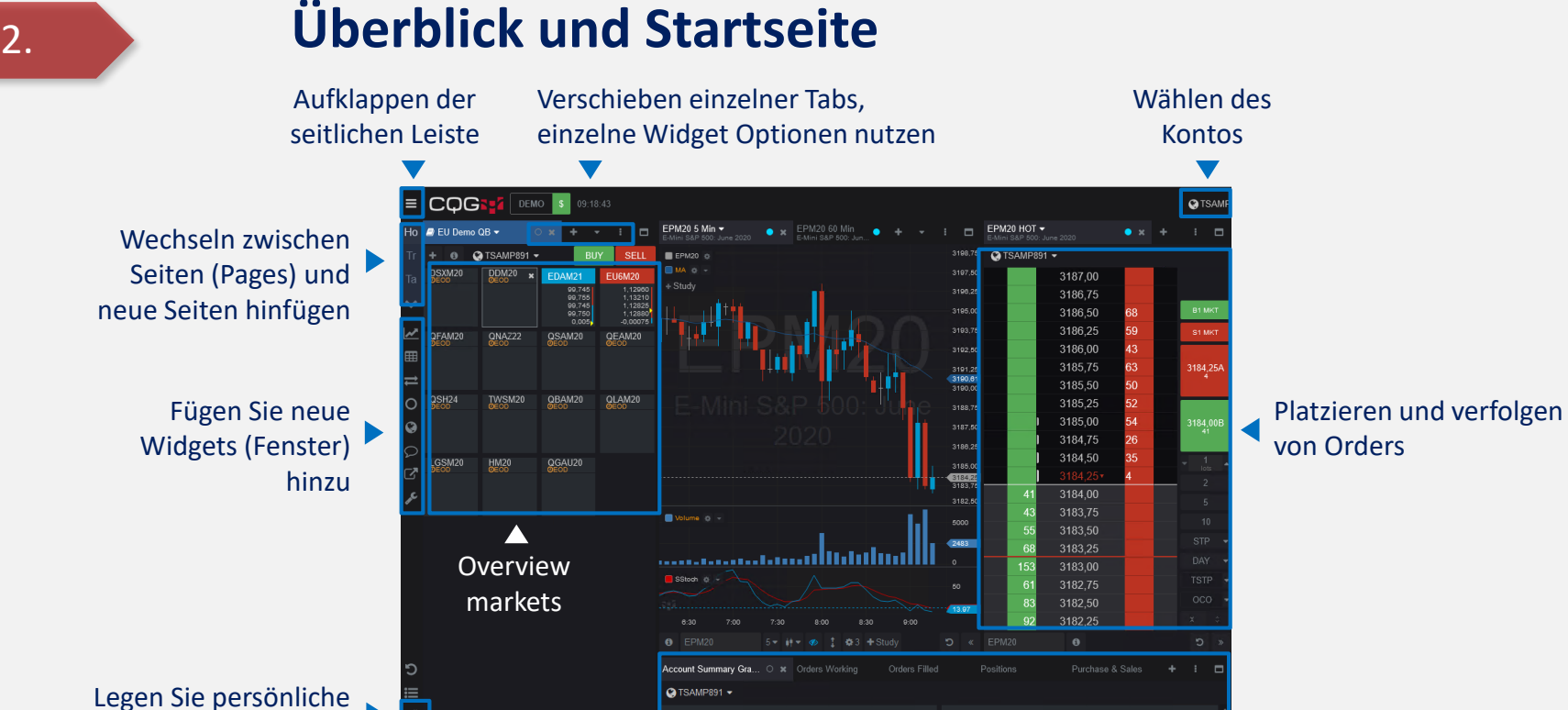

Cash Balance(USD)

2.

Einstellungen fest

#### **Widgets und Pages**

Widgets sind individuelle Fenster mit speziellen Funktionen. Widgets werden zu Seiten (Pages) hinzugefügt und bilden das eigene Layout.

Verwenden Sie existierende und erstellen Sie neue Seiten

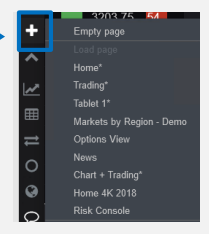

Sie erreichen die Widgets über die linke Seite

Neue Widgets öffnen sich immer rechts eines aktiven Fensters

Per Drag & Drop können Sie Widgets beliebig verschieben Wenn Sie eine neue Seite öffnen, dann erhalten Sie den Überblick über alle verfügbaren Widgets: Chart, Quotes, Symbol Info, Trade, Orders & Positions, Accounts, Options, News, Messaging

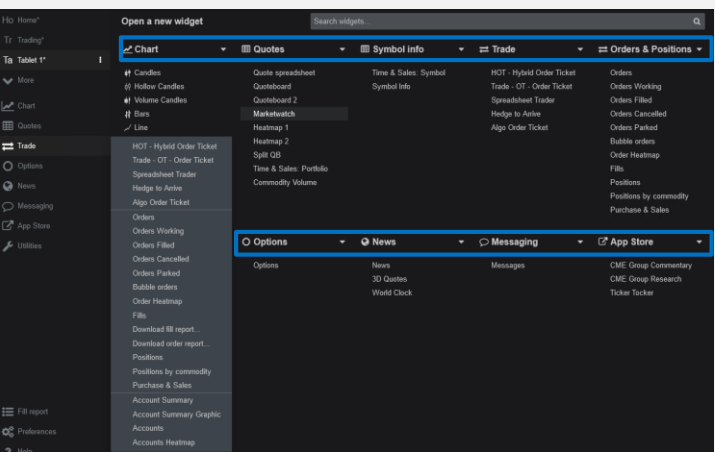

3.

## **Quotes und Symbols (1/3)**

Symbole und deren Kurse werden in Listen organisiert. Verschiedene Darstellungen können dafür gewählt werden.

Verwenden Sie **ED** Quotes Quote spreadsheet 36,50 A  $Q$  TSAMP1057  $\sim$  $\blacktriangledown$  Type to filter CLEN20  $\bullet$ Quoteboard Quotes einen vorhandene EPU20 3021,00 Quoteboard 2  $\Delta T$  $\triangle$ T%  $\triangle$ T% Symbol O Options Marketwatc ENQU20 9661.50 CLEN20 Heatmap 1 Stil für die Kursliste **Ca** News  $36.46 \; \text{V}$ Heatmap 2 YMU20 25346  $\supset$  Messaging Split QB EPU20 Time & Sales: Portfolio ZCEN20 328'0 A 3017,50 Commodity Volume  $\sim$  1 Hillings ZSEN20 868'4 Time & Sales: Symbol ENQU20  $965 - 24$ Symbol Info 27,65 ENQU20 ZCEN20 CLEN20 EPU20  $*$ **YMU20 YMU20** 501'6 9527.00 25042 329'2. 36.03 36,54 3021.7 9665,25 25337) 177'180 Passen Sie die Liste 34,36 325'4 2923,75 9368,25 36,50 9664,25 327'6 138'260 weiter an  $0,24$  $-2,75$ 1726,2 Quote spreadsheet ZSEN20 ZLEN20 ZWAN20 USAU20 TYAU20 Quoteboard 17.380 870'4. 27,40 499'6 177'110 138'265 Quoteboard 2 871'6 27.67 503'6 178'140 139'030 Heatmap 1 864'2  $27,01$ 497'4 177'090 138'235 Heatmap 2  $727,65$  $501'6'$ 868'6 177'200 ₹138'255 Split QB  $-2'4$  $0,15$ 0'140 0'020 Spreadsheet Trader Time & Sales: Portfolio GCEQ20 SIEN20 **Commodity Volume** 1740.7 17,560 Show Toolbar 1743.8 17,630 Color Trade Up/Down 1706,2 17,015 **4** Duplicate tab 1727,5 17,385 **x** Close tab ? About this widget Beispiel: Quoteboard

#### Beispiel: Quote Spreadsheet **V Beispiel: Market Watch**

4.

## **Quotes und Symbols (2/3)**

Symbole und deren Kurse werden in Listen organisiert. Verschiedene Darstellungen können dafür gewählt werden.

Sie haben sich für eine Darstellung entschieden

Das Fenster für die Symbollisten öffnet sich

Wählen Sie eine Liste oder erstellen Sie eine neue Liste

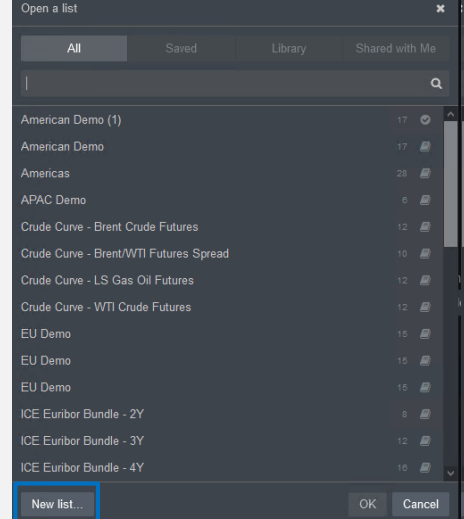

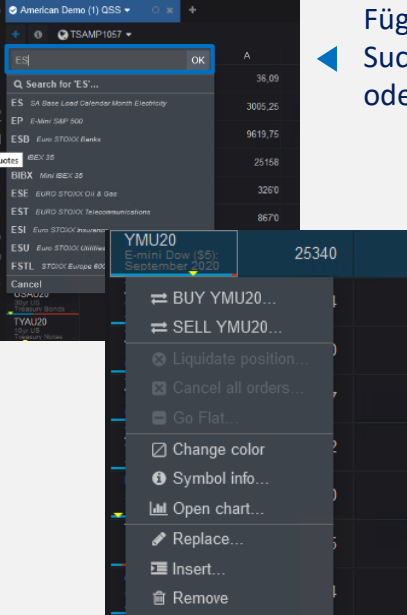

Fügen Sie Symbole hinzu. Suchen Sie über Symbol-ID oder Name etc.

 $\blacktriangleleft$ 

Mit dem rechten Mausklick auf das Symbol erhalten Sie mehr Funktionen und mehr Optionen

## **Quotes und Symbols (3/3)**

Wenn Sie einen neuen Chart oder ein Orderticket (z.B. HOT) hinzufügen, wird das letzte verwendete Symbol darauf angewendet.

Für geöffnete Widgets/Charts können Sie das Symbol wechseln und über das Eingabefeld definieren

Sie können auf verschiedene Weisen suchen: z.B. Börsensymbol, Name des Instruments, CQG Symbol

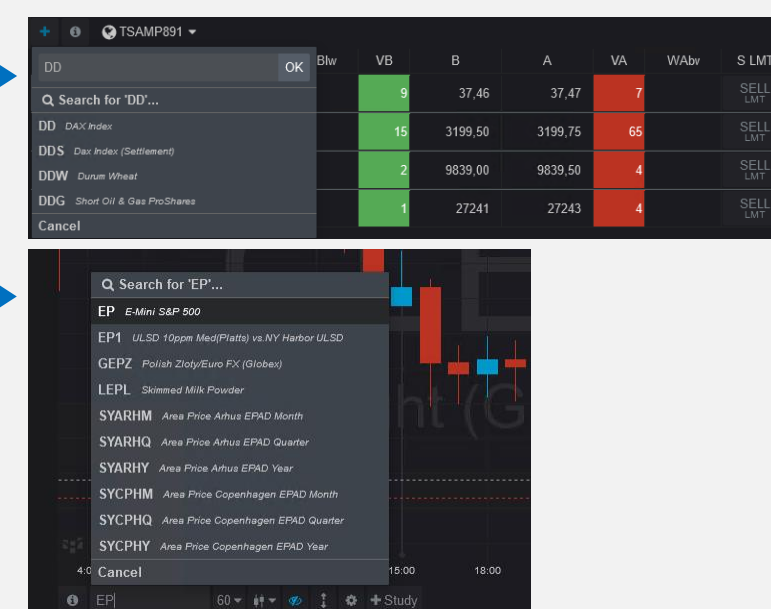

## **Charts**

CQG bietet zahlreiche Chart-Optionen, die maximale Flexibilität bieten und es ermöglichen, Charts ganz nach Ihren Wünschen zu erstellen.

Aktivieren Sie ein Symbol, tippen Sie auf Chart und wählen Sie Charttyp

7.

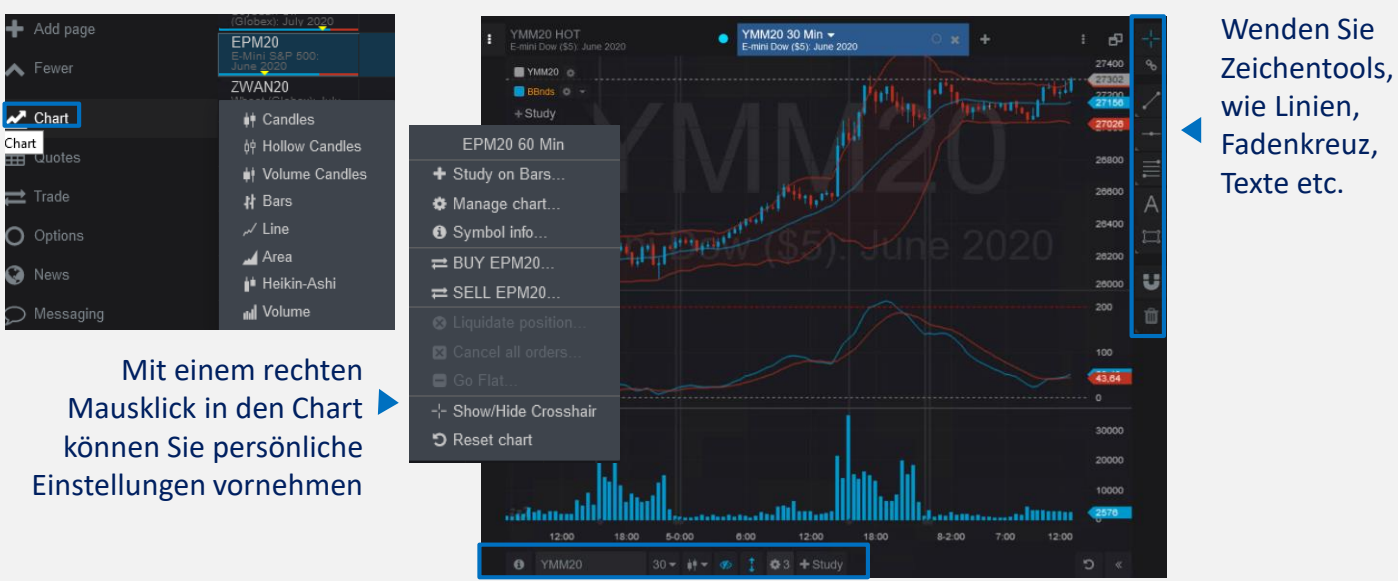

Über die untere Leiste verändern Sie Kontrakt, Aggregation, Charttyp, Indikatoren und andere Einstellungen

# **Trading (1/2) – z.B. HOT (Hybrit Order Ticket)**

Mit verschiedenen Möglichkeiten, um Orders zu platzieren und zu verwalten, unterstützt die App viele Trading-Ansätze.

Platzieren Sie Orders per Drag & Drop in die BID/ASK Spalten. Ein Pop-Up zeigt Ihnen die Orderspezifikation.

8.

Oder nutzen Sie die Buttons unterhalb des Orderbuchs, um Ordertyp, Ordergröße und andere Parameter zu definieren

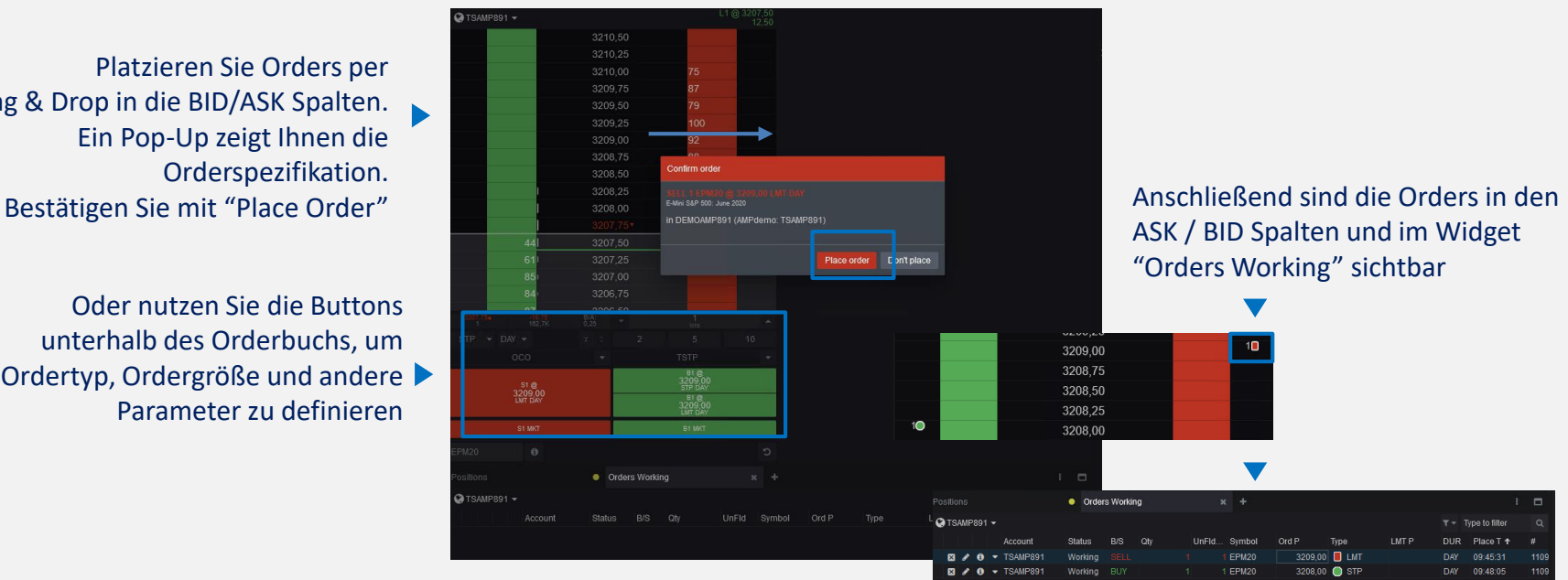

## **Trading (2/2) – z.B. Spreadsheet Trader**

Mit verschiedenen Möglichkeiten, um Orders zu platzieren und zu verwalten, unterstützt die App viele Trading-Ansätze.

Fügen Sie mehr Information über "-/+" hinzu und erhalten Sie zusätzliche Details zum Orderbuch

Klicken Sie auf einen Preis und verwenden Sie BUY/SELL oder platzieren Sie per Drag & Drop eine Order

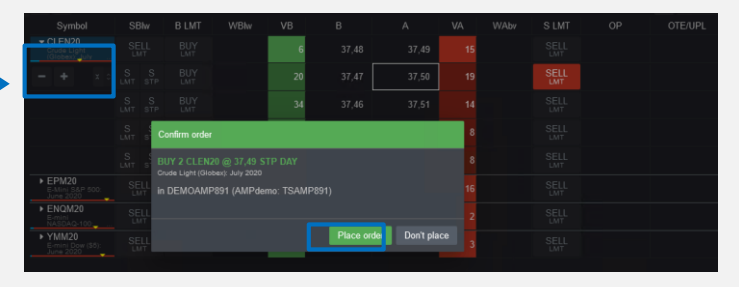

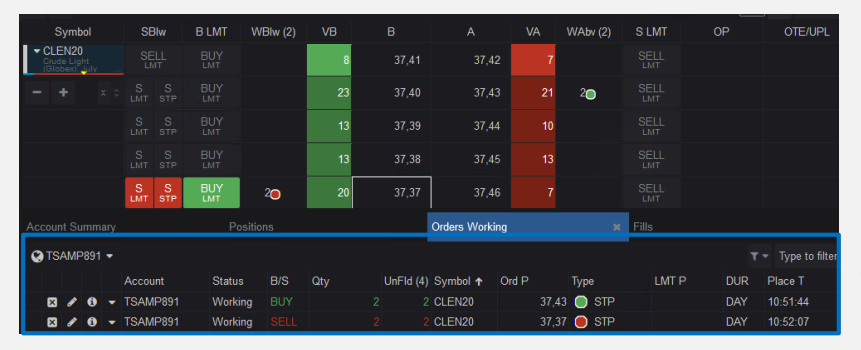

Positionen und Orders werden in den Widgets Positions, Orders etc. angezeigt

## **CQG Symbol ID**

Bitte beachten Sie, dass CQG eigene Symbole verwendet, die sich von der eigentlichen Börsenbezeichnung unterscheidet. Unten befindet sich eine Liste der beliebtesten Instrumente (z.B. DAX Juni 2020 = DDM20)

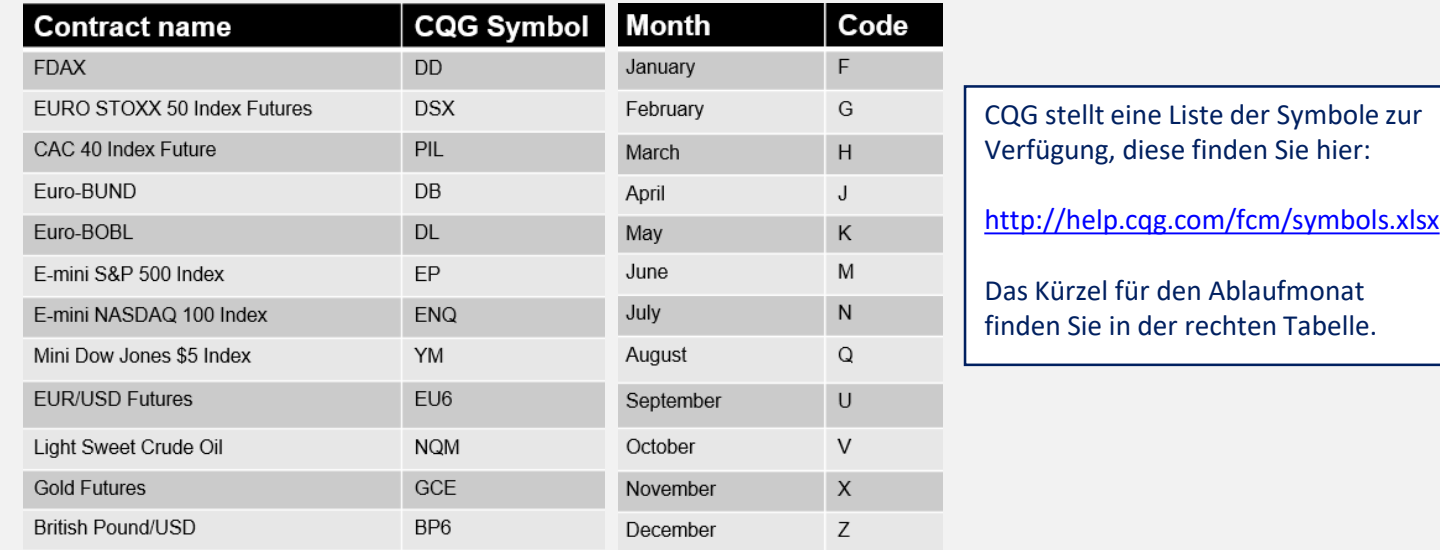

#### **Verschiedenes**

Entdecken Sie die Vorteile vielfältiger individueller Einstellungen

Die Konfiguration vielfältiger Einstellungen erlaubt eine vollständige Individualisierung bei der Nutzung der Anwendung: Passwort, Authentifizierung, Layout, Orders, Notifications etc.

œ

 $\boldsymbol{\hat{z}}$ 

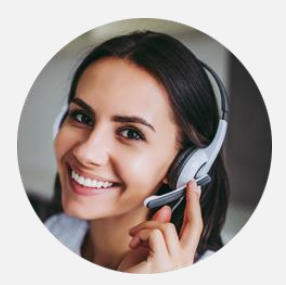

Wir freuen uns darauf, Sie zu unterstützen.

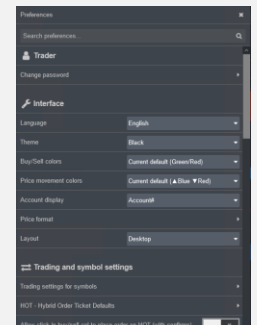

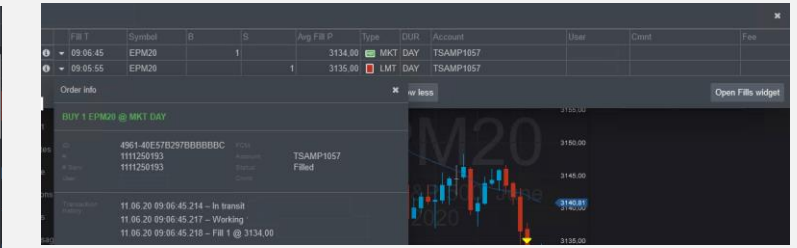

Nutzen Sie den direkten Zugriff auf den Fill Report, um Details zur Zeit, Typ etc. Die Orderinformation kann gedruckt und versendet werden

Um alle Funktionalitäten eines Widgets zu entdecken, klicken Sie bitte auf "About this widget" ("Über dieses Widget") oder folgen Sie den Erläuterungen der allgemeinen Hilfe?

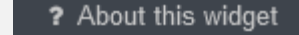